# CONFIGURANDO AUDACITY

## **Sonar como los mejores es POSIBLE**

*¡Online, sin salir de casa, pagando lo que quieras!*

**PAY-WHAT-YOU-WANT**

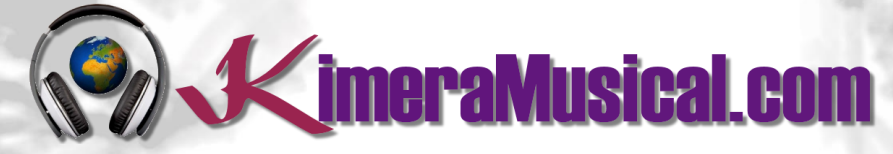

**MAESTROS EN PRODUCCIÓN MUSICAL**

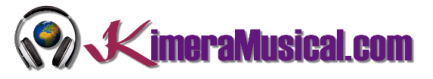

#### INDICE

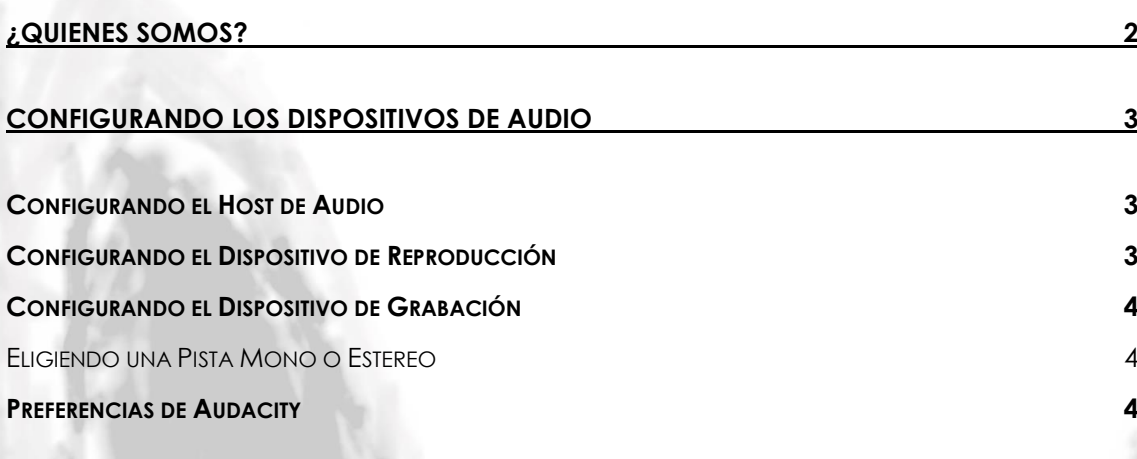

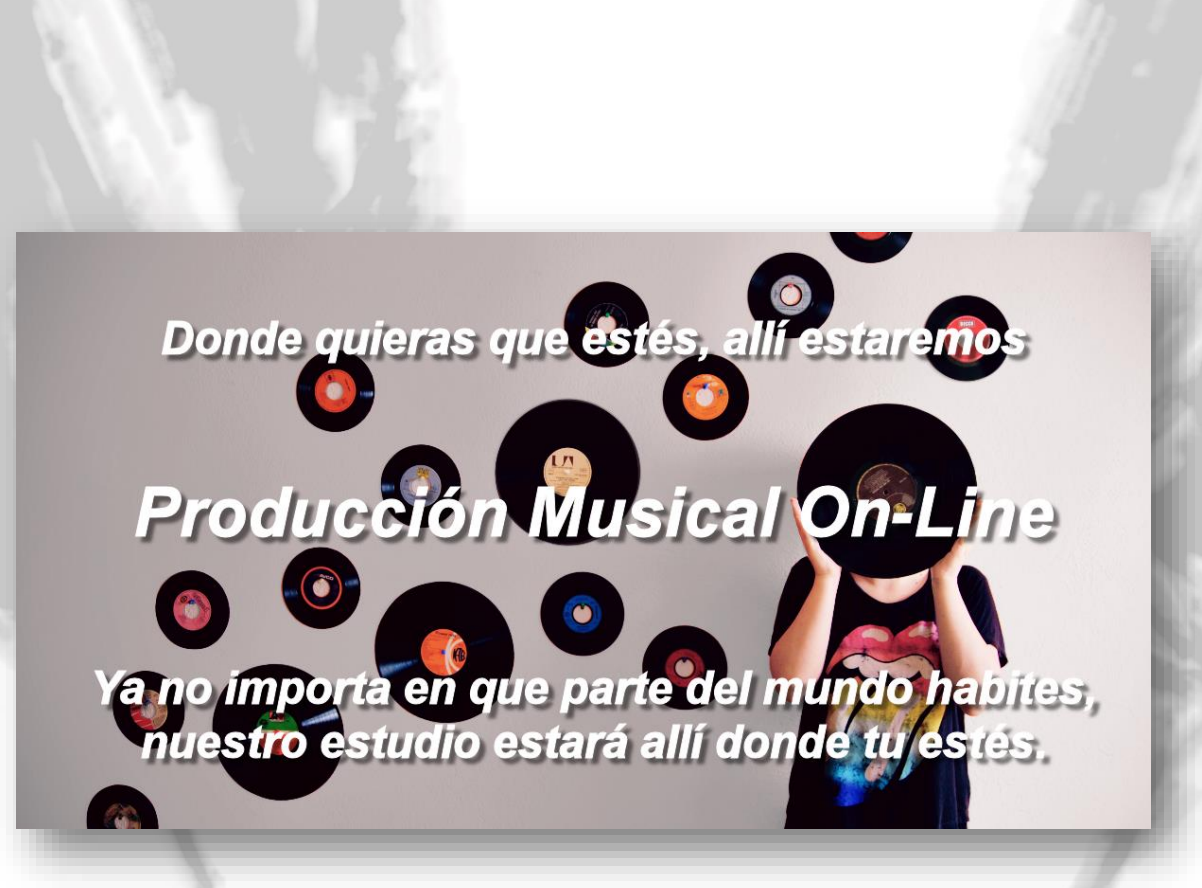

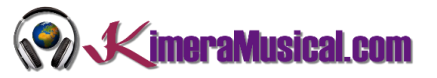

#### <span id="page-2-0"></span>¿QUIENES SOMOS?

Primero de todo, nos presentamos:

KimeraMusical.com es un proyecto nacido con la idea ofrecer a todas aquellas personas con talento musical un trabajo de producción musical profesional al precio que cada uno pueda permitirse.

¡Tú puedes decidir cuánto vas a pagar por nuestro trabajo!

### **¡¡Paga Lo Que Quieras!!**

## **¡Probablemente esta sea la mejor oferta que hayas escuchado nunca!**

Somos el primer estudio de producción musical en el mundo donde puedes pagar por nuestro trabajo lo que crees que vale.

Nuestro propósito es hacerte la producción musical lo más accesible posible, de modo que te ofrecemos la posibilidad de que nos hagas una oferta, confiamos en ti, elije tu el precio.

Estamos tan seguros de que terminaras complacido con el trabajo, que lo único que te cobraremos es lo que crees que merezca, y es más, si no estás satisfecho, te devolveremos íntegramente lo que hayas pagado. El futuro de este proyecto se basa en la confianza que depositamos en ti, y sabemos que nos tratarás justamente.

## **¿Qué es lo que puede hacer que tus temas tengan el empujón final y te puedan permitir vivir de la música?**

No es ningún secreto, es más, es el mismo método que el de el 90% de las bandas que actualmente sigues o escuchas, y no es otro que buscar a alguien totalmente ajeno a la banda, con experiencia y profesionalidad, que entienda lo que quieres expresar con tu música y lo potencie al máximo.

Los músicos tenemos inclinación a cegarnos con nuestro arte, a pensar que nuestra obra es un trabajo perfecto e intocable, pudiendo realizar locuras que muchas veces pueden llegar a arruinar nuestras canciones.

Por eso es necesario que alguien ajeno a ti, que entienda tu música, estilo, el concepto musical que estás tratando de buscar, la finalidad de tu obra, tu sonido, etc..., potencie tus virtudes, corrija tus defectos, y logre el sonido y el clima perfecto para tu música.

#### *Esta figura, somos nosotros.*

Partiendo de tus ideas y del planteamiento de tu canción y de tu estilo musical, te proponemos los cambios necesarios para maximizar aquello que quieras expresar y hacerlo llegar a un rango de público mayor.

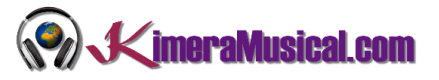

#### <span id="page-3-0"></span>CONFIGURANDO LOS DISPOSITIVOS DE AUDIO

La elección de dispositivos de grabación y reproducción puede requerir cierto trabajo de detective (o a base de prueba y error).

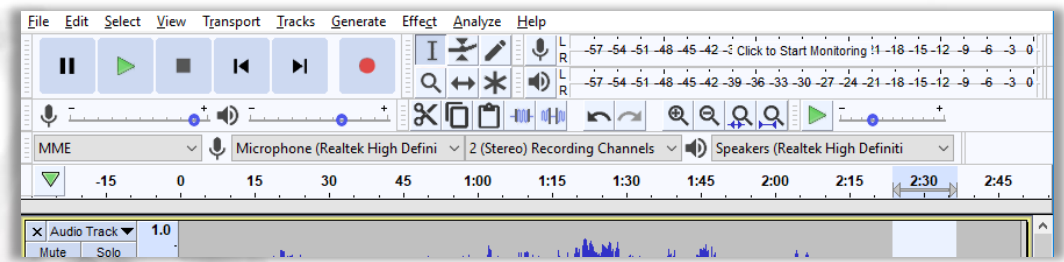

#### <span id="page-3-1"></span>CONFIGURANDO EL HOST DE AUDIO

El "Audio Host" es la interfaz entre Audacity y el dispositivo de sonido.

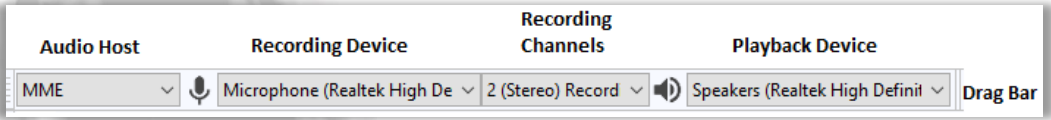

En Windows, hay que seleccionar entre las siguientes interfaces de audio:

- **MME**: este es el valor predeterminado de Audacity y el más compatible con todos los dispositivos de audio.
- **Windows DirectSound**: Es más reciente que MME y potencialmente tiene menos latencia que MME.
- **Windows WASAPI**: Este host es la interfaz de Windows más reciente que admite Audacity. WASAPI es particularmente útil para dispositivos "loopback" para grabar el audio del ordenador. Se admiten dispositivos de grabación de 24 bits. La reproducción se emula utilizando este host. Como resultado, el slider de reproducción en el Mixer Toolbar solo aumentará o disminuirá el nivel actual del slider de reproducción del sistema en lugar de manipular directamente el slider del sistema.

En **Mac** la única opción es Core Audio.

En **Linux** a menudo solo hay una opción: ALSA. Otras opciones podrían ser OSS y / o Jack Audio Connection Kit (también conocido como "Jack" o "Jackd").

#### <span id="page-3-2"></span>CONFIGURANDO EL DISPOSITIVO DE REPRODUCCIÓN

Para el dispositivo de salida, elija el nombre del dispositivo de sonido al que están conectados sus auriculares o altavoces (no un dispositivo como Microsoft Sound Mapper que usa el dispositivo predeterminado del sistema). Si está utilizando una guitarra, micrófono o teclado con conexión USB en Windows, es posible que también deba restablecer el dispositivo predeterminado de reproducción del sistema en el dispositivo de sonido de su computadora para escuchar el audio en otras aplicaciones.

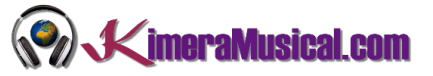

#### <span id="page-4-0"></span>CONFIGURANDO EL DISPOSITIVO DE GRABACIÓN

Seleccione su dispositivo de grabación preferendo en la lista de Recording Device en el Device Toolbar.

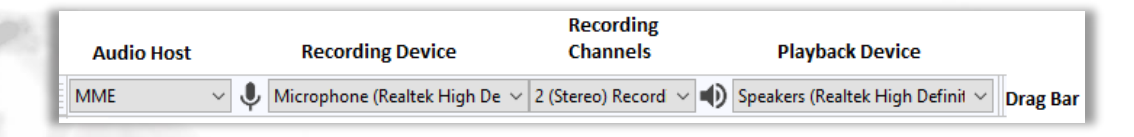

En el menú desplegable de Recording Channels, elija si desea grabar en mono (1 canal) o estéreo (2 canales). En general, si está grabando un micrófono o una guitarra, querrá grabar en mono. Si está grabando un teclado y el teclado tiene salidas estéreo, querrá grabar en estéreo.

#### <span id="page-4-1"></span>ELIGIENDO UNA PISTA MONO O ESTEREO

Si va a grabar teclados estéreos o dispositivos de audio que usan un cable estéreo, elija pistas estéreo.

Si va a grabar directamente guitarra eléctrica, bajo, violín, voz , hemos de suponer que será en mono, porque la fuente en sí es mono. Si está utilizando un amplificador, pedal de efectos, mezclador u otro elemento intermedio, observe qué tipo de cable utiliza.

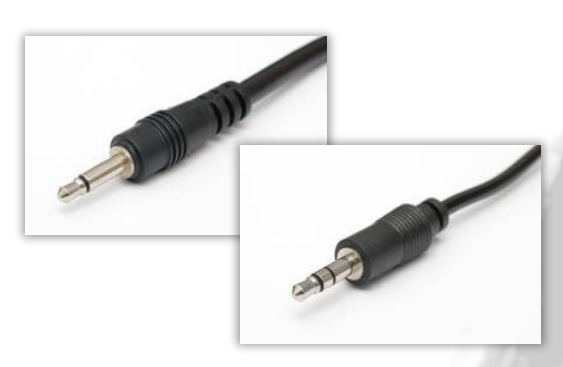

Consulte el capítulo "Conexión de un Instrumento al Ordenador" para obtener más información.

Si tienes dudas, selecciona 2 canales de grabación.

#### <span id="page-4-2"></span>PREFERENCIAS DE AUDACITY

Si lo prefiere, puede realizar la configuración anterior en las Preferencias de Audacity. Para acceder a esto, use Editar> Preferencias.

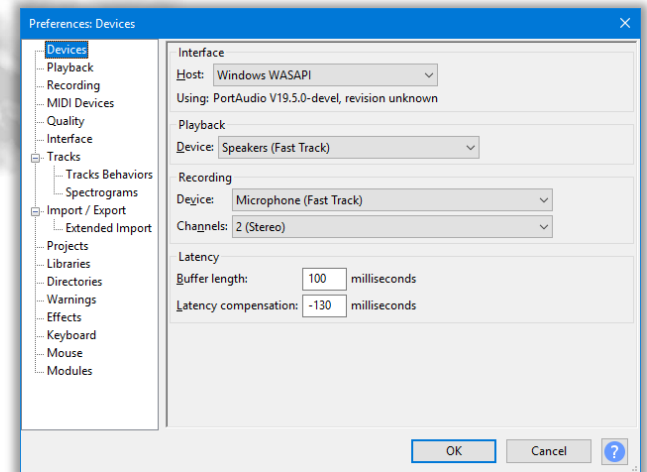